Sida **1** av **14**

Jag har loggat in som en webbredaktör i Degerfors föreningen. Så här ser det ut när jag loggar in i EPiserver.

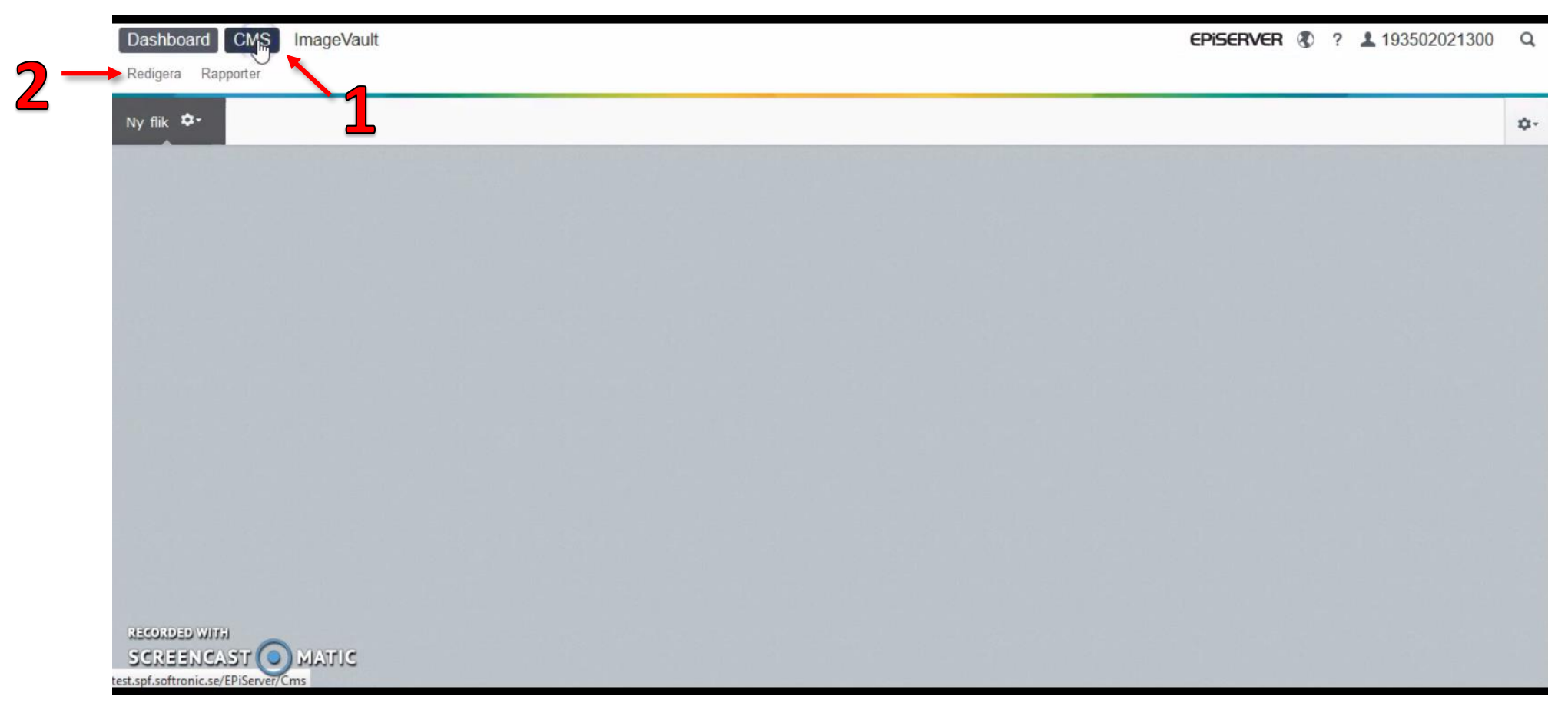

- 1. Klicka först på "CMS"
- 2. Sedan klicka på "Redigera"

Rev: PA 2016-07-29

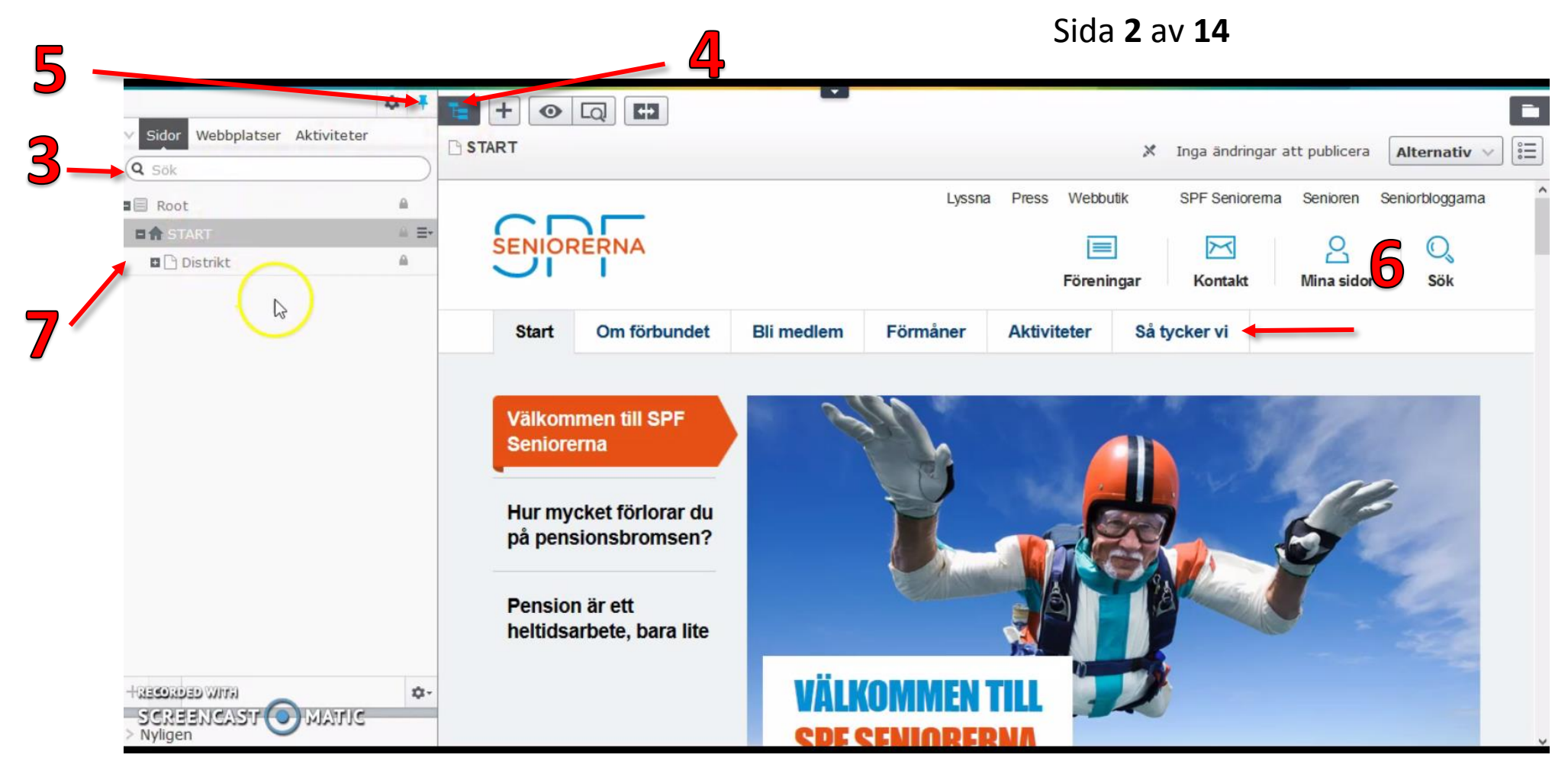

- 3. Nu öppnas en trädstruktur utav alla sidor jag har tillgång till.
- 4. Om du inte får fram trädstrukturen kan du trycka på denna.
- 5. Om du vill att trädstrukturen alltid ska ligga kvar så här bredvid klickar du på det blåa knappnålen. Då fäster du den där så att nästa gång du loggar in så finns den kvar där.
- 6. Nu kan jag navigera mig med någon av flikarna på sidan.

Sida **3** av **14**

- $\frac{1}{2}$  $+$  $\circ$  Q C Webbplatser Aktiviteter Sidor START > Distrikt > Örebrodistriktet > Föreningslista > 辷 Inga ändringar att publicera Alternativ v **Degerfors** Q Sok Lyssna Press Webbutik SPF Seniorema Senioren Seniorbloggama  $\blacksquare$  Root  $\hat{m}$  $\bullet$ **DÅ START**  $\theta$ **Degerfors**  $\beta$ **Q NIORERNA** 目  $\boxtimes$  $\mathbb{Q}$  $\blacksquare$  Distrikt  $\hat{m}$ Föreningar Kontakt Mina sidor Sök ■ □ Örebrodistriktet  $\hat{\mathbf{H}}$ Föreningslista  $\triangle$ Om föreningen **Bli** medlem Förmåner **Aktiviteter** Bildgalleri **Start D** Degerfors  $\equiv$ Välkommen till  $\mathbb{Z}$ **Degerfors** MFN TILL **Hassonoso withi** 办. SCREENCAST O MATIC > Nyligen ede neeedende
- 7. Det går också att navigera sig här i trädstrukturen.

- 8. Om jag klickar på "Distrikt", "Örebrodistriktet", "Föreningslista" så ser jag att mitt distrikt som jag är inloggad på finns här.
- 9. Klicka på "Aktiviteter" för det är en aktivitet som vi ska redigera.

Sida **4** av **14**

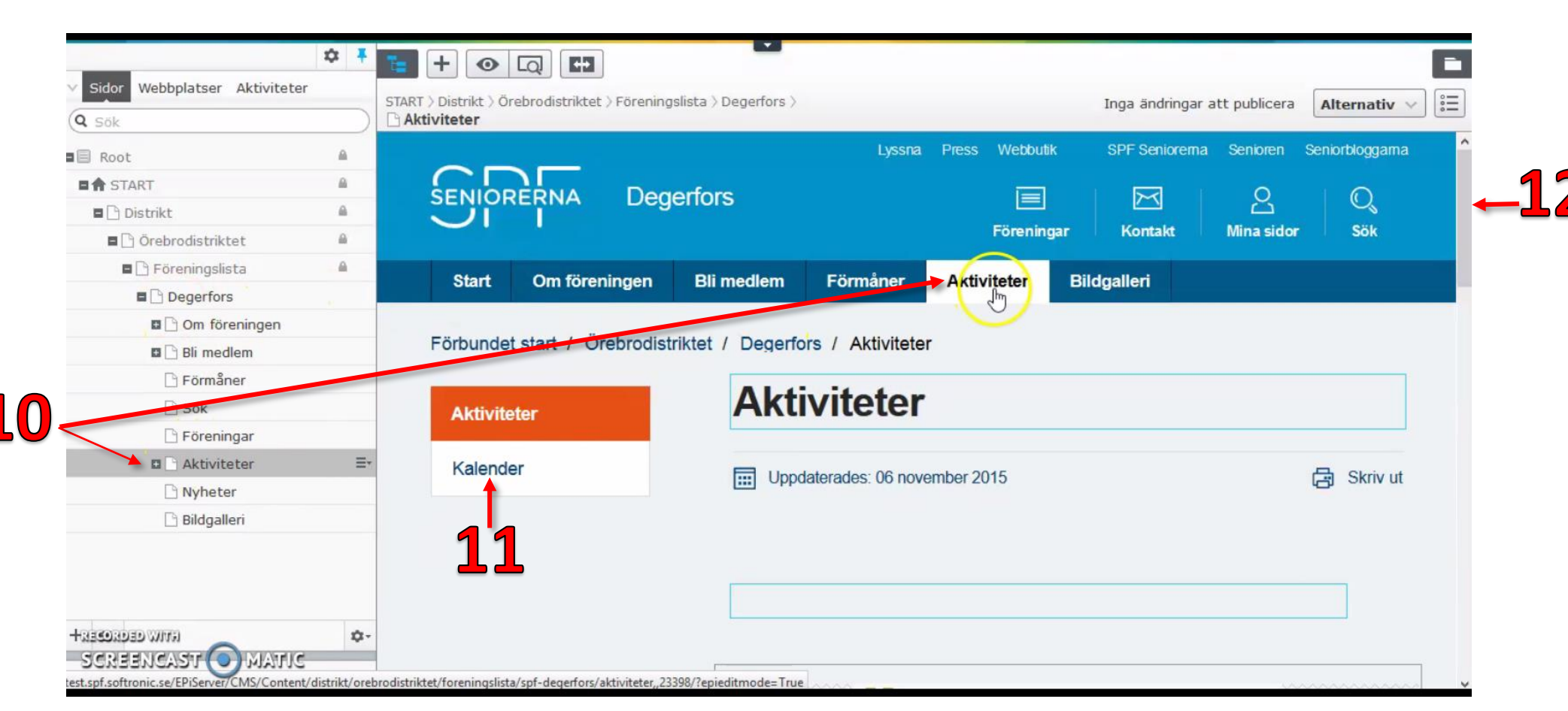

10. Då ser ni att trädet öppnar sig också. Det är här nere vi befinner oss nu.

11. Klicka på "Kalender" för att öppna en lista med event och aktiviteter som finns tillgängliga för dig på den här föreningen.

12. Skrolla ner.

Sida **5** av **14**

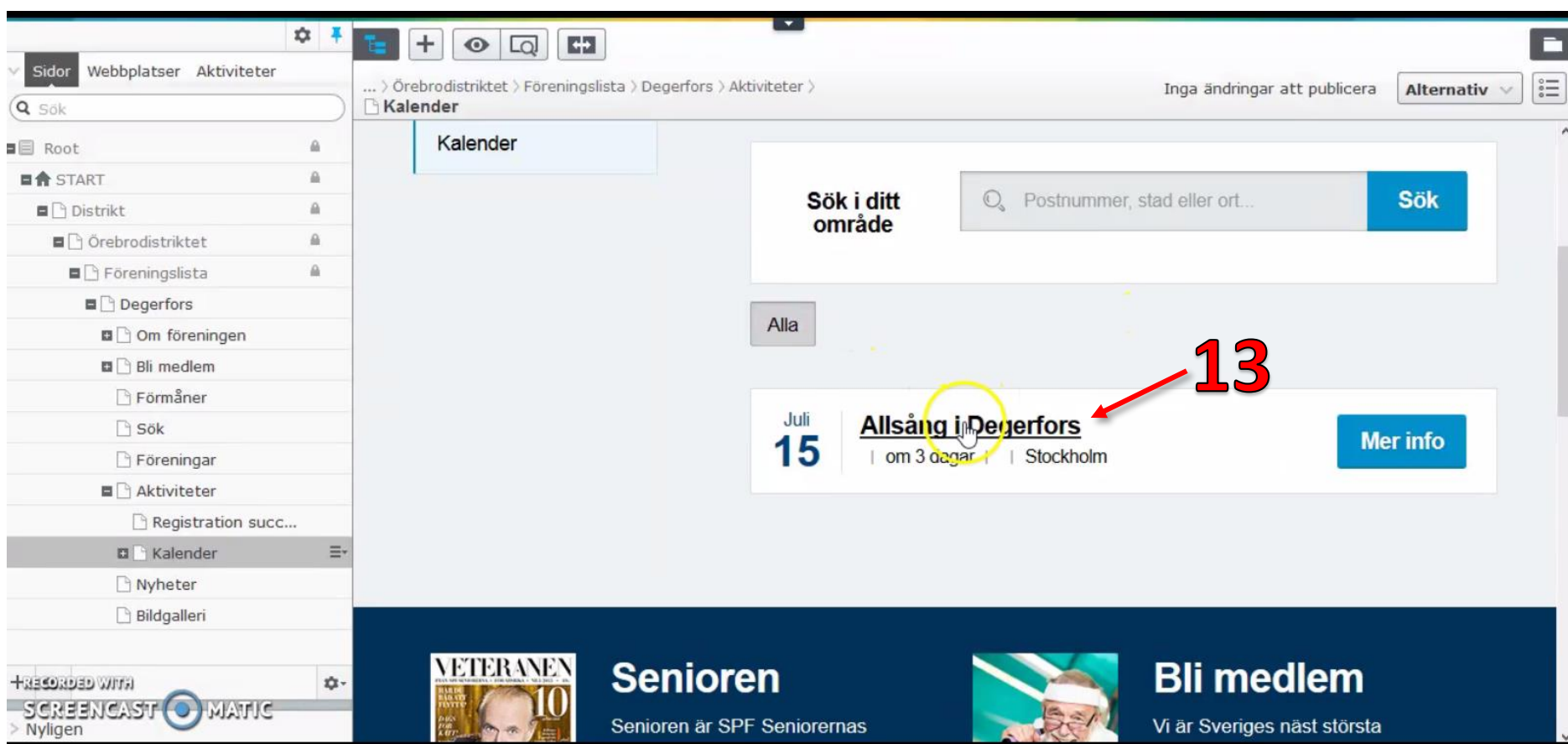

13. Det event som jag ska redigera är "Allsång i Degerfors". Klicka på namnet för att öppna.

Sida **6** av **14**

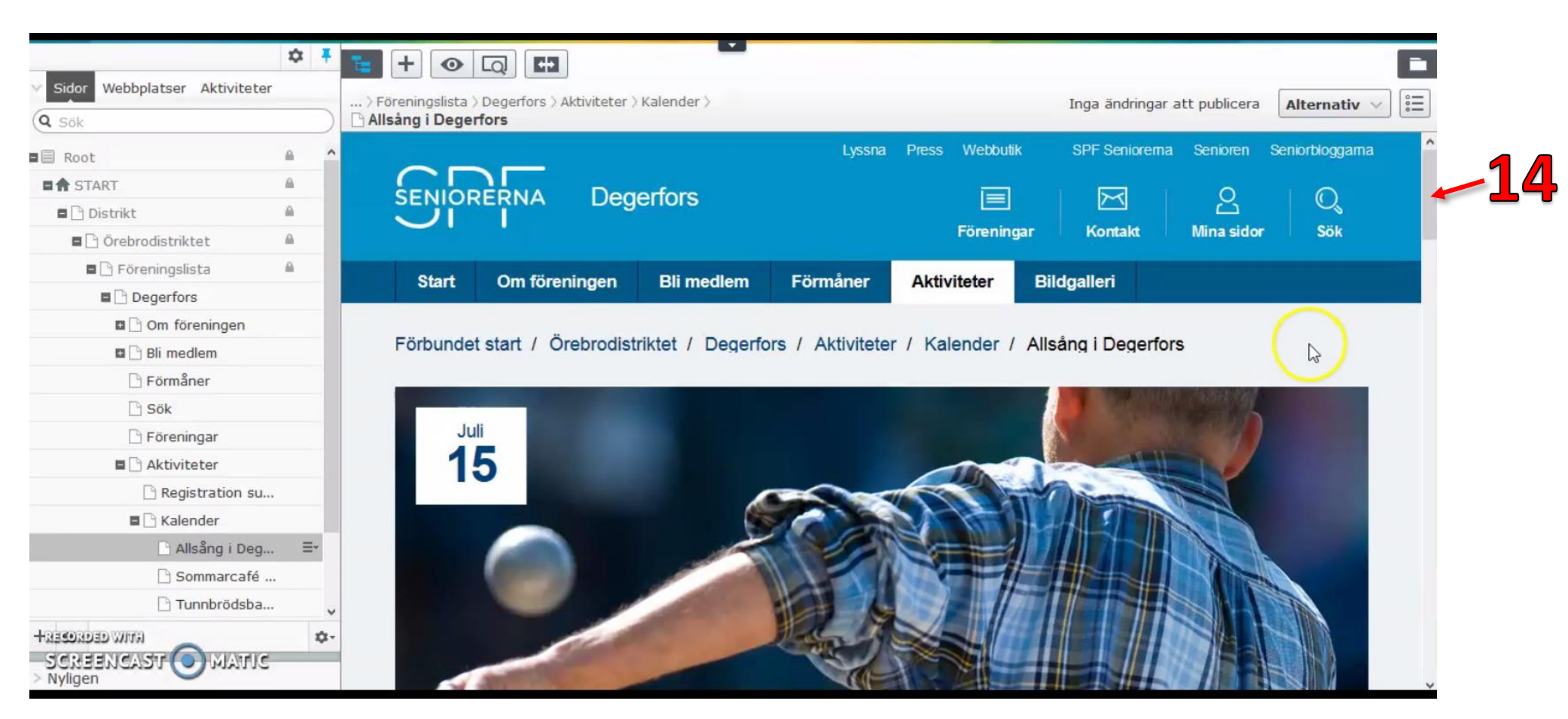

14. Skrolla ner.

Sida **7** av **14**

|                                 | ☆ #            |                                                         |                                                                                 |                 |   |                                            |                                         |
|---------------------------------|----------------|---------------------------------------------------------|---------------------------------------------------------------------------------|-----------------|---|--------------------------------------------|-----------------------------------------|
| Sidor Webbplatser Aktiviteter   |                | C3<br>$+$<br>$\Box$<br>$\bullet$                        |                                                                                 |                 |   |                                            | Е                                       |
|                                 |                | > Föreningslista > Degerfors > Aktiviteter > Kalender > | 15                                                                              |                 |   | Inga ändringar att publicera<br>Alternativ | $\stackrel{\circ}{\underset{\circ}{=}}$ |
| Q Sök                           |                | Allsång i Degerfors                                     |                                                                                 |                 |   |                                            | $\wedge$                                |
| <b>■</b> ■ Root                 | $\lambda$<br>A |                                                         |                                                                                 |                 |   |                                            |                                         |
| <b>■俞 START</b>                 | $\mathbf{a}$   |                                                         | <b>Allsång i Degerfors</b>                                                      |                 |   |                                            |                                         |
| $\blacksquare$ Distrikt         | $\mathbf{a}$   |                                                         |                                                                                 |                 |   | <b>Anmälan</b>                             |                                         |
| Orebrodistriktet                | $\mathbb{R}$   | <b>KULTUR   11 juli 2016</b>                            | Stockholm<br>$\overline{6}$                                                     |                 |   |                                            |                                         |
| $\blacksquare$ Föreningslista   | $\mathbb{R}$   |                                                         |                                                                                 |                 |   |                                            |                                         |
| $\blacksquare$ Degerfors        |                |                                                         |                                                                                 |                 | 丽 | Lägg till i kalender                       |                                         |
| ■ □ Om föreningen               |                | <b>Tid och plats</b>                                    | 15 juli, kl 19:30. Stockholm                                                    |                 |   |                                            |                                         |
| <b>D</b> Bli medlem             |                |                                                         |                                                                                 | $\triangledown$ |   |                                            |                                         |
| Förmåner                        |                | <b>Deltagare</b>                                        | Alla medlemmar i Degerfors                                                      |                 |   | ā<br>Skriv ut                              |                                         |
| $\Box$ Sök                      |                |                                                         |                                                                                 |                 |   |                                            |                                         |
| Föreningar                      |                | <b>Pris</b>                                             | 100 kr                                                                          |                 |   |                                            |                                         |
| <b>E</b> Aktiviteter            |                |                                                         |                                                                                 |                 |   |                                            |                                         |
| Registration su                 |                |                                                         |                                                                                 |                 |   |                                            |                                         |
| E   Kalender                    |                | <b>Antal lediga</b>                                     | 100                                                                             |                 |   |                                            |                                         |
| Allsång i Deg                   | $\equiv$       | platser                                                 |                                                                                 |                 |   |                                            |                                         |
| Sommarcafé                      |                |                                                         |                                                                                 |                 |   |                                            |                                         |
| Tunnbrödsba                     |                | <b>Beskrivning</b>                                      | Kom och sjung med föreningen! Vi ses i parken, medtag filt<br>och varma kläder. |                 |   |                                            |                                         |
| <b>LITTLY CECKLOBER</b>         | ☆-             |                                                         |                                                                                 |                 |   |                                            |                                         |
| SCHEENCAST (O) MATIC<br>Nyligen |                | Kontaktperso                                            | <b>Lotten Lund</b>                                                              |                 |   |                                            |                                         |

- 15. All information som vi ser när vi skrollar ner har laddats upp från MiRiaM när vi skapade eventtillfället. Vissa fält kan jag redigera här på webben, men dessa ändringar kommer inte att sparas ner i MiRiaM utan ändras bara här i webben.
- 16. Vi kan se att den som lagt upp detta har skrivit fel ort. Klicka och skriv in en annan ort.
- 17. Alla fält som har en ljusblå ruta runt kan man ändra på. När man ställer markören i rutan blir kanten grön.

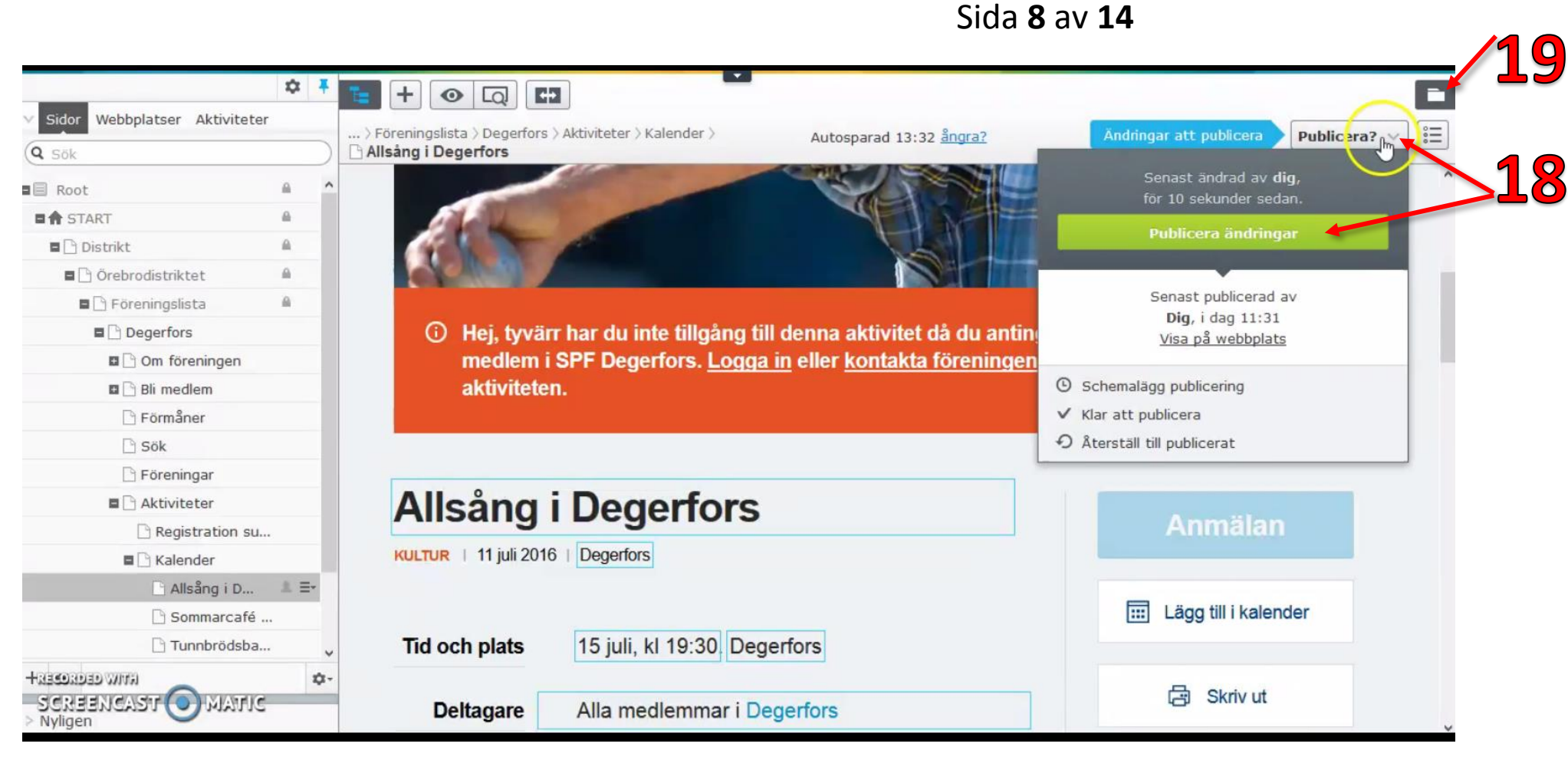

- 18. Har jag gjort ändringar och vill publicera dessa klickar jag på "Publicera" och sedan "Publicera ändringar" så sparas ändringarna och publiceras på webben.
- 19. Det går att ladda upp dokument till EPiserver genom att klicka på knappen "Växla resurs fönster".

Sida **9** av **14**

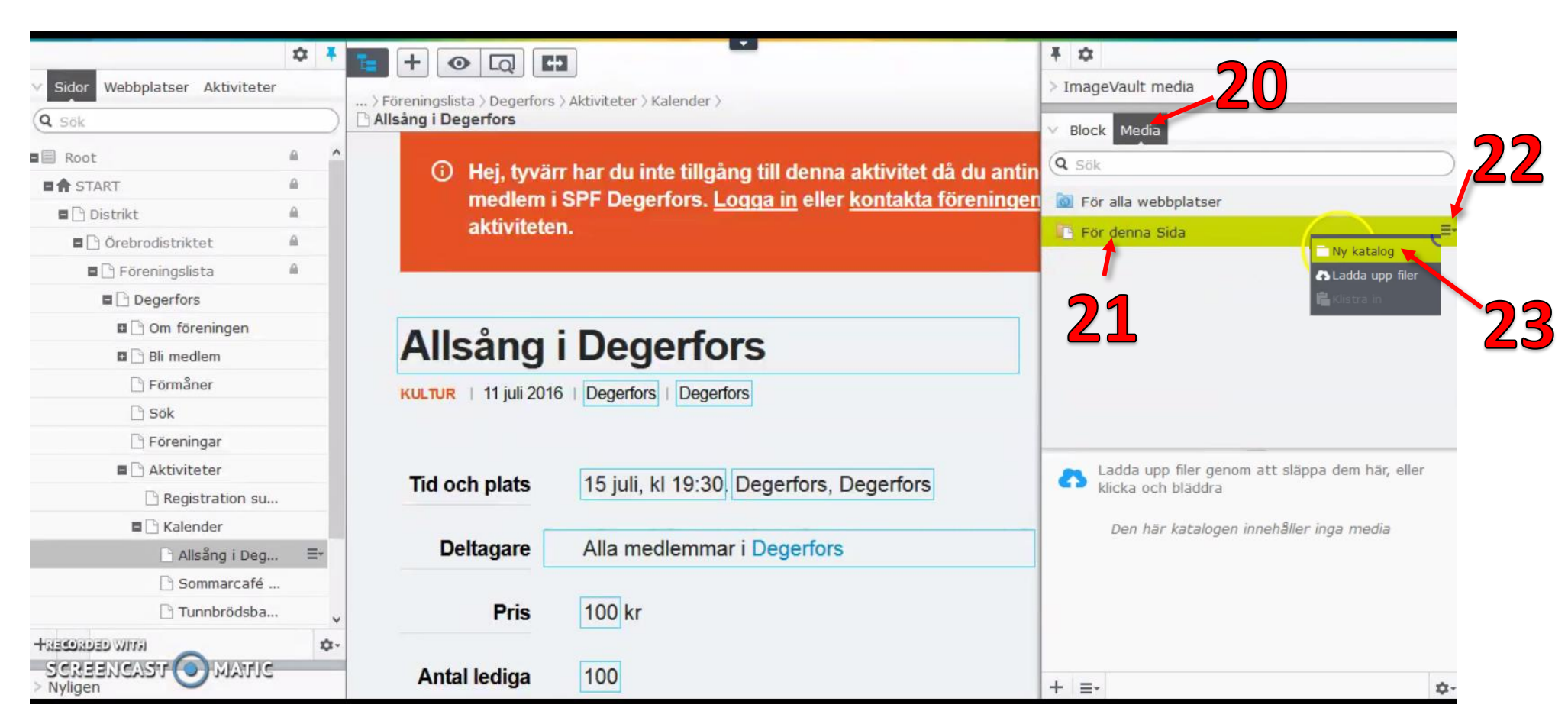

- 20. Klicka på "Media". Här kan man lägga till mappar och dokument.
- 21. Klicka på "För denna Sida" så att den blir grönmarkerad.
- 22. Klicka på de tre strecken.
- 23. Klicka på "Ny katalog"

#### Sida **10** av **14**

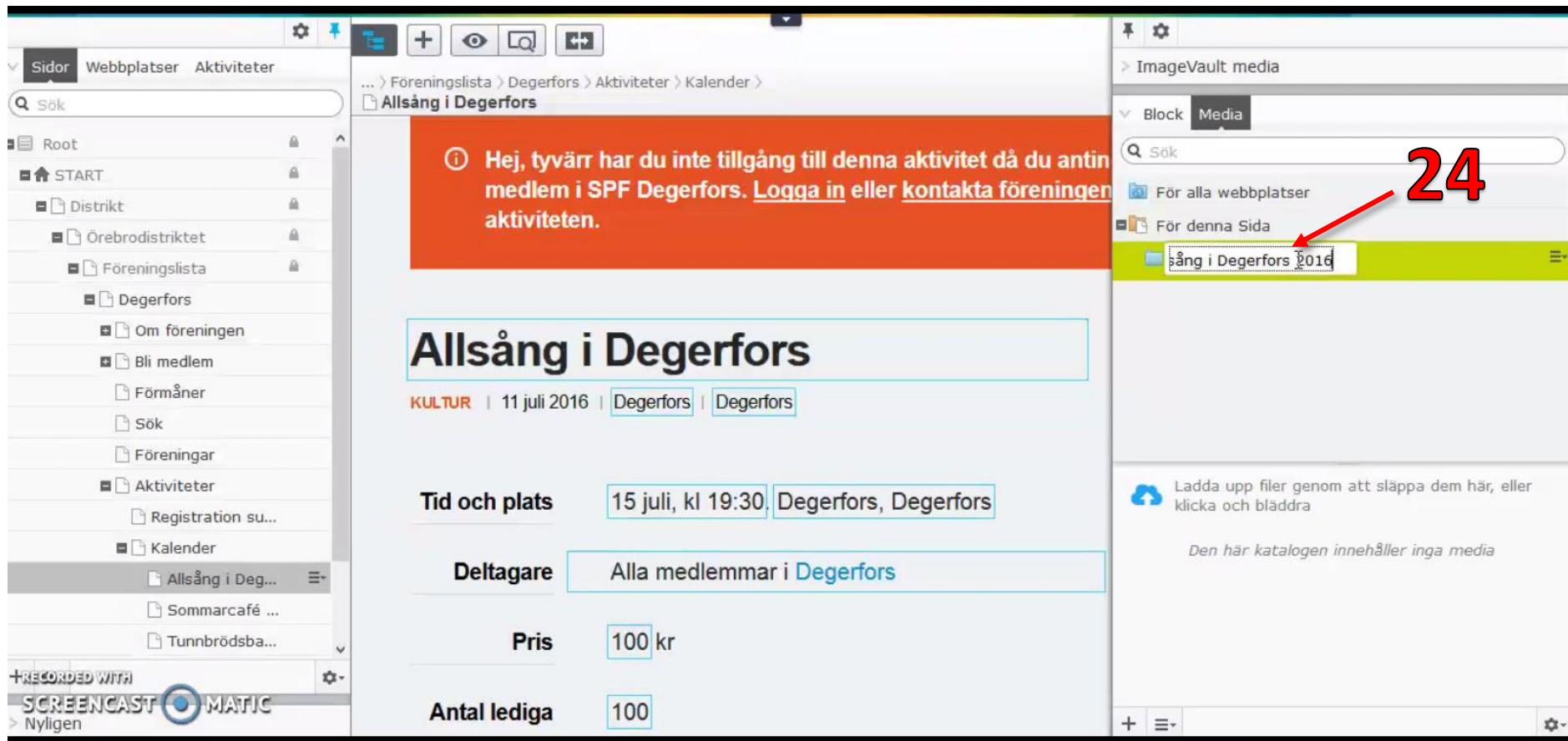

24. I det blåmarkerade fältet som dyker upp skriver du tex "Allsång i Degerfors 2016" som blir till en ny katalog. Det är bra att lägga till årtalet för att hålla det tydligt. Man ska inte bara lägga till en massa dokument, det är viktigt att det är strukturerat. I den här mappen kan vi nu lägga alla dokument som rör just det här eventtillfället.

Sida **11** av **14**

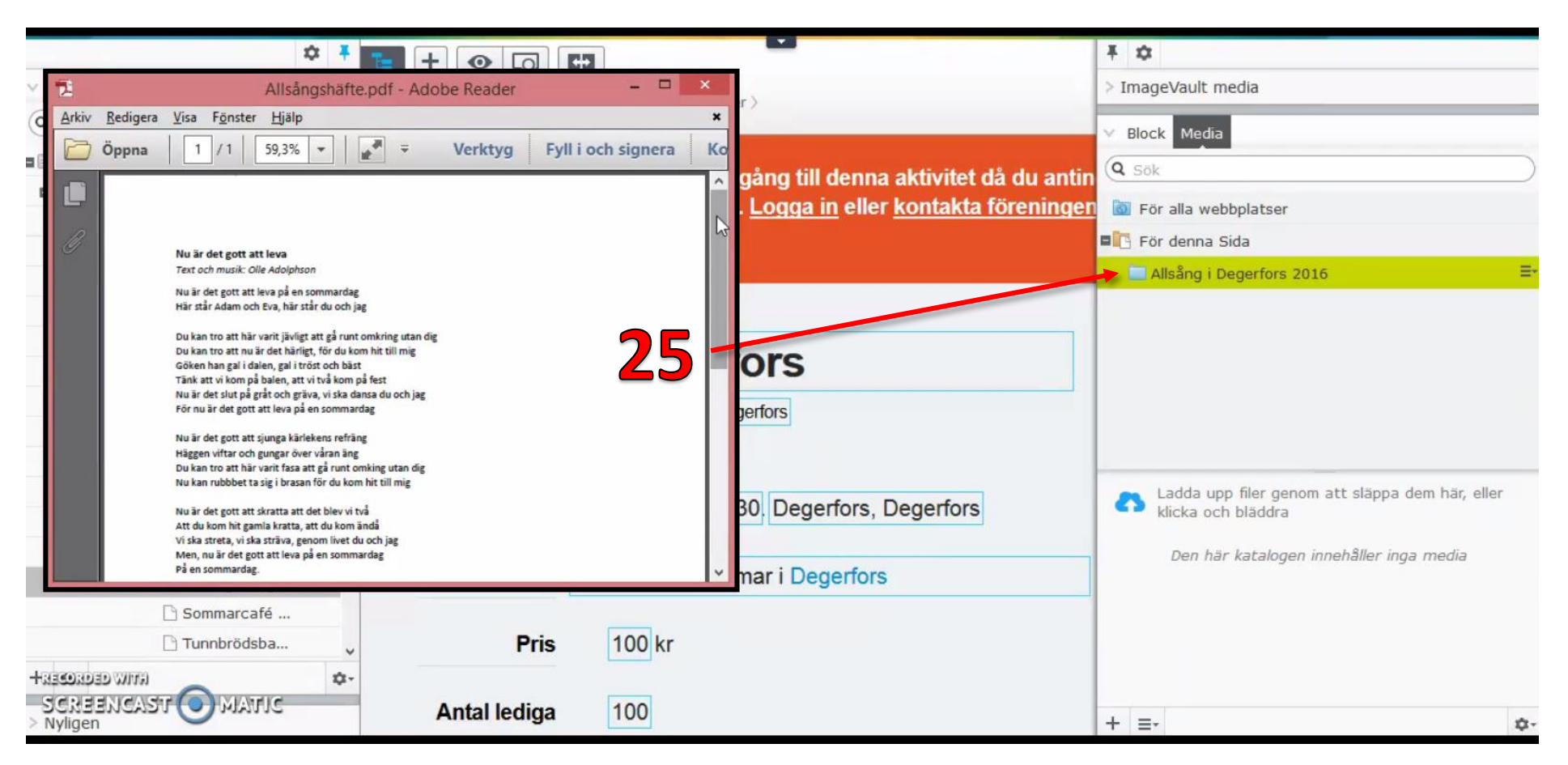

25. Det jag tänker lägga till i mappen "Allsång i Degerfors 2016" är ett sånghäfte i PDF-format.

Det är bra att använda PDF som format, istället för Word eller Excel, då alla som vill läsa dokumentet kanske inte har tillgång till de programmen. PDF kan alla läsa.

Sida **12** av **14**

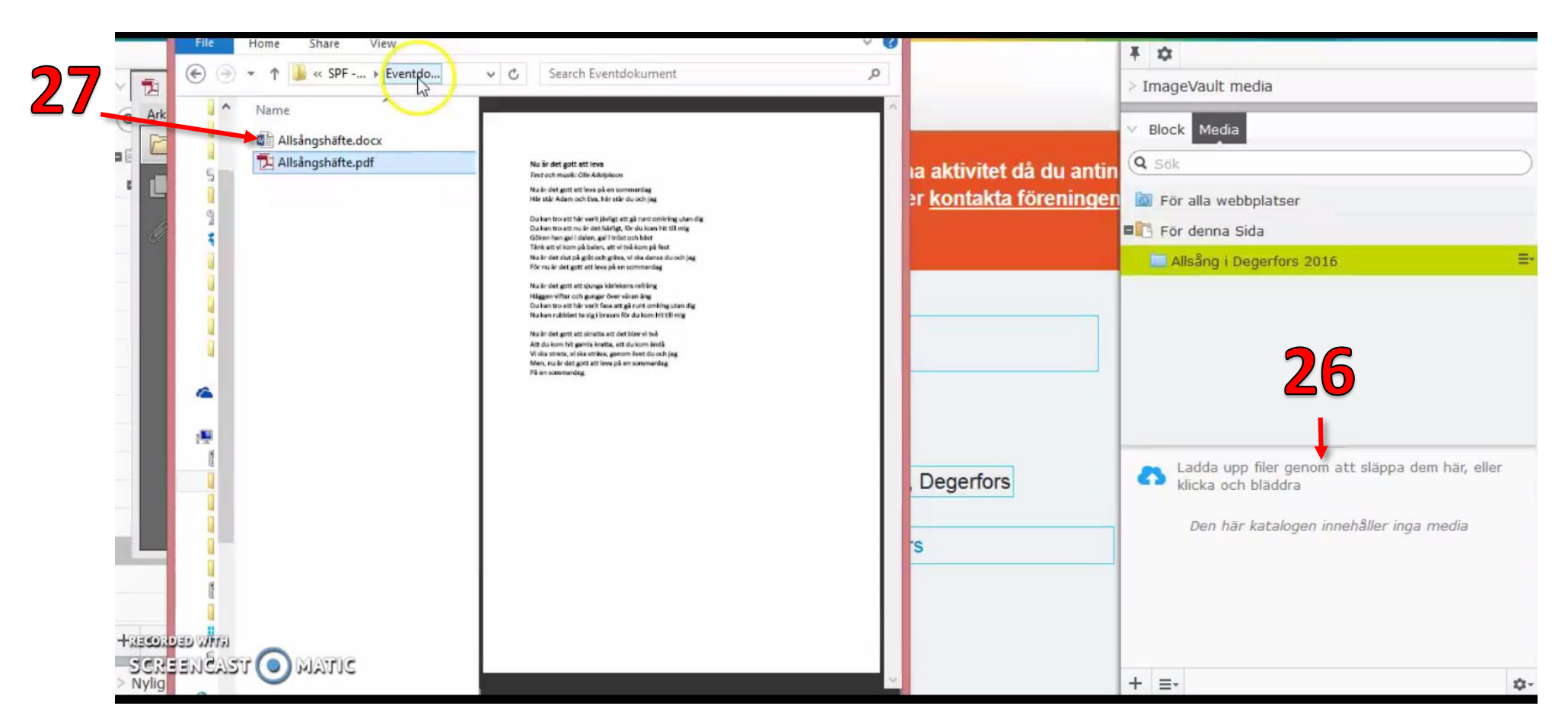

- 26. För att lägga till filer kan man släppa dem här eller klicka här och bläddra fram till filen på din dator.
- 27. För att släppa ner filen gå till tex: Den här datorn » Dokument » Tex Eventdokument » Allsångshäfte.pdf

Sida **13** av **14**

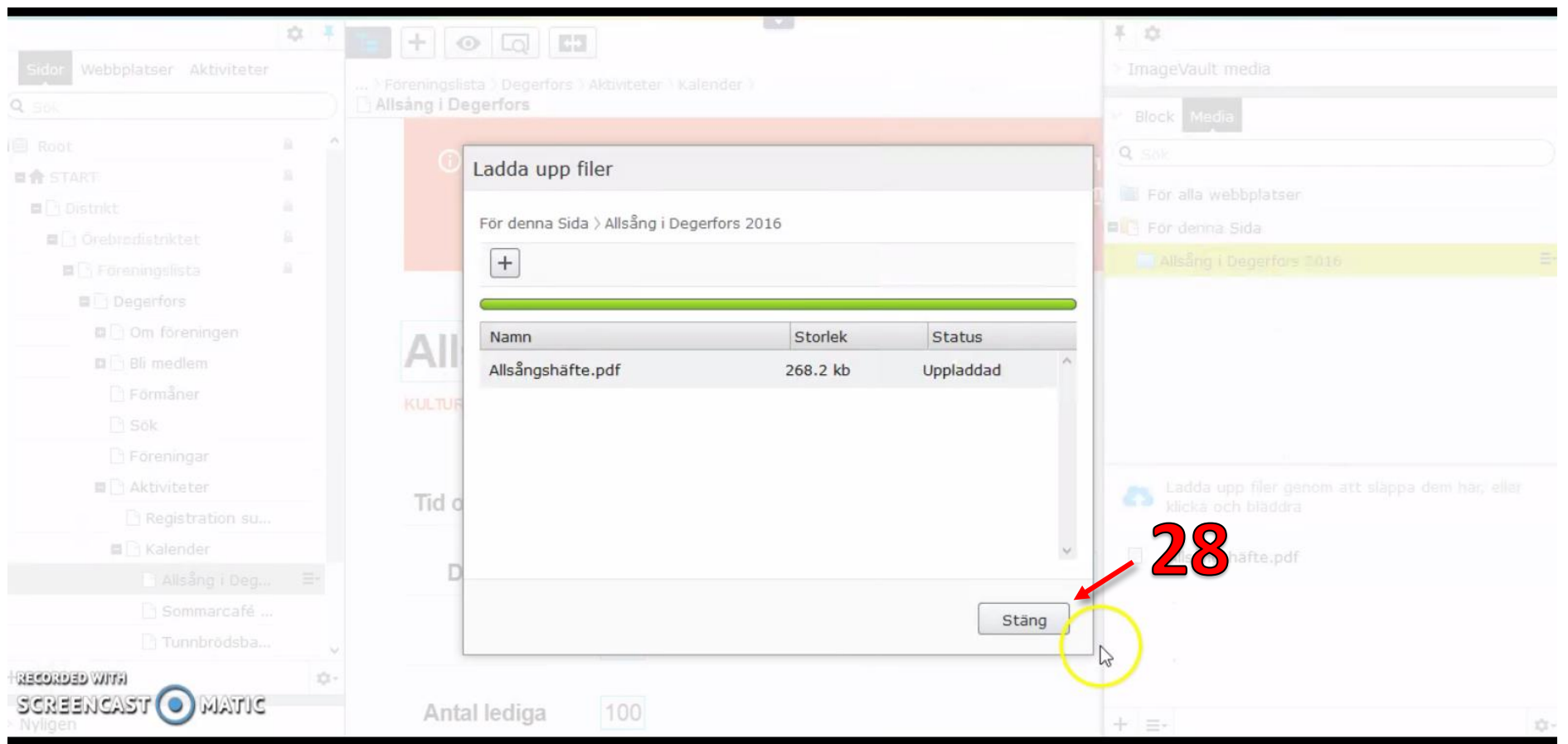

28. Klicka "Stäng"

#### Sida **14** av **14**

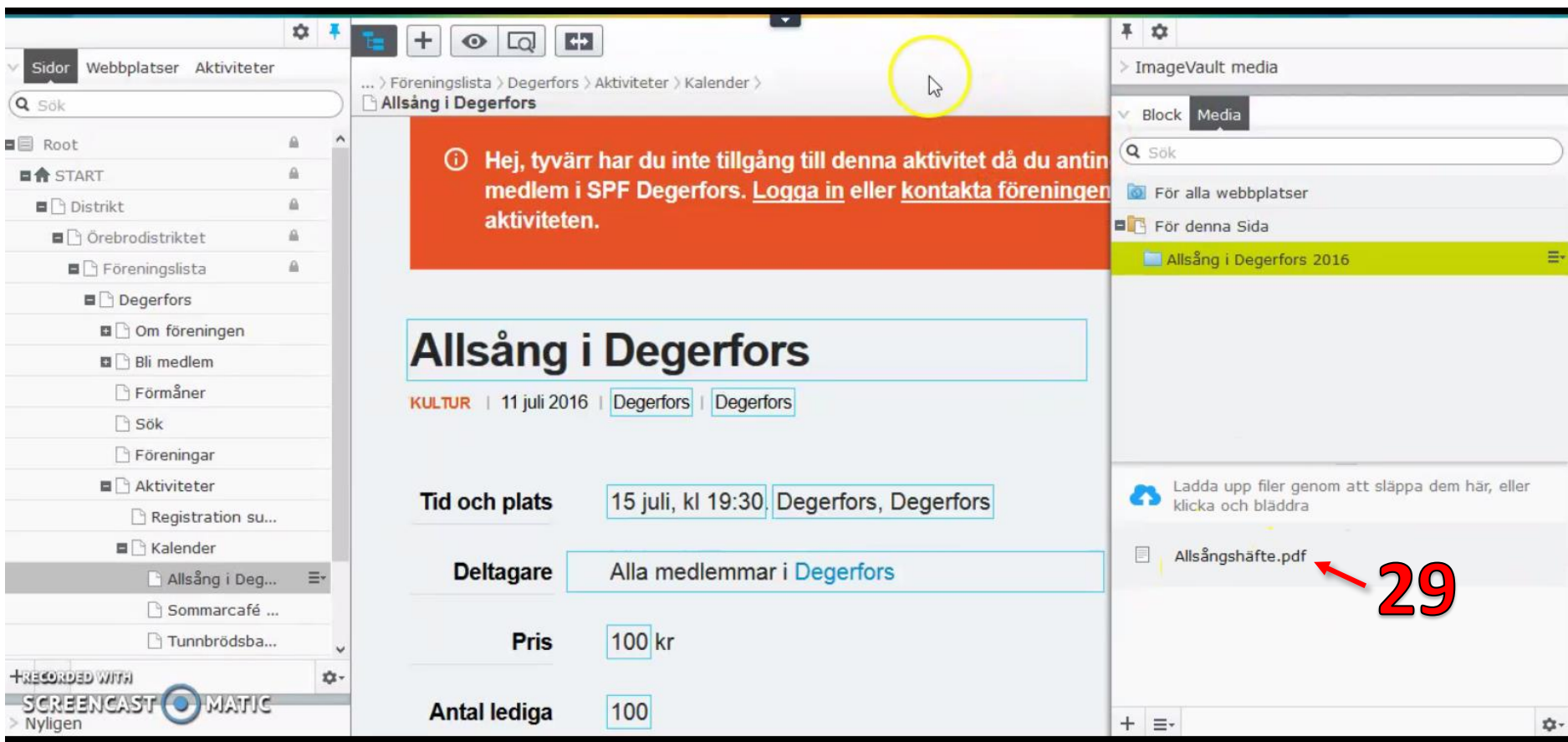

#### 29. Nu finns filen här.

Om jag nu går in på själva hemsidan på webben, inte här i EPi, så kommer de här ändringarna att synas.

Viktigt att veta också är att man i MiRiaM anger datum för när olika eventtillfällen ska visas och inte visas och när man ska kunna anmäla sig till event osv. Så fort som ett eventtillfälle har synkroniserats från MiRiaM och in i EPiserver, vilket sker en gång i timmen, så finns det öppet för redigering inne i EPiserver även om det inte publiceras ut på den publika webben.

OBS! Glöm inte att publicera era förändringar. Se nr 18